# kuntarekry

# <span id="page-0-0"></span>Asiakirjapohjat ja viestipohjat

Tämä ohje on sama kuin Hallintomoduulin käyttöoppaassa oleva.

Tarvitset asiakirjapohjien tekemisessä myös tagilistaa, joka löytyy samasta ohjepankista, jossa tämäkin ohje on.

## **Sisältö**

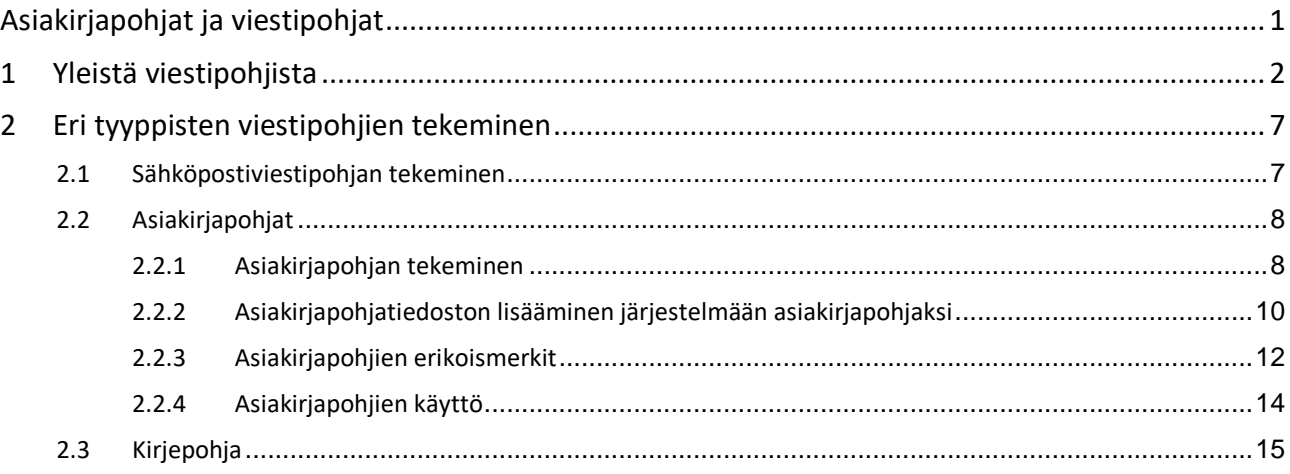

# <span id="page-1-0"></span>1 Yleistä viestipohjista

Viestipohjien tekonäkymään päästään Hallinto-osion etusivulta klikkaamalla Viestipohjat linkkiä. Kuva alla.

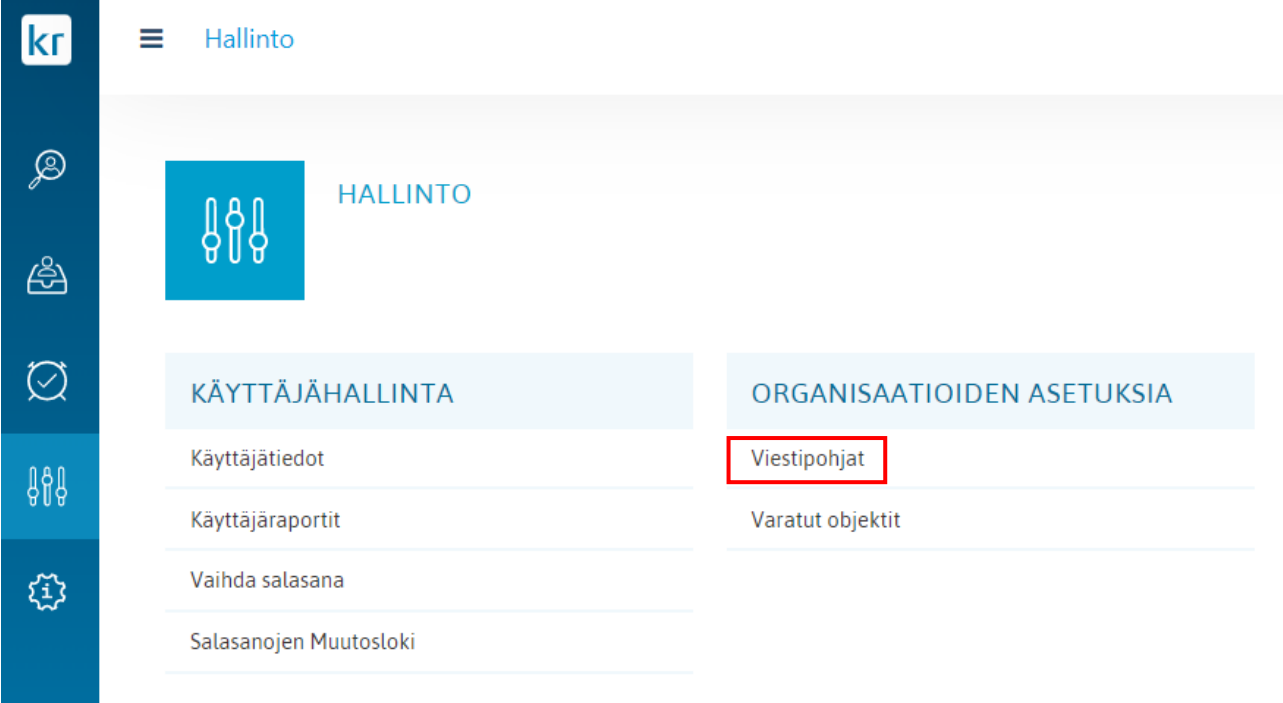

Viestipohjia käytetään työnhakijoille lähetettävien sähköpostiviestien ja kirjetulosteiden pohjana ja asiakirjapohjina, joilla hakijoiden ja rekrytointien tietoja voidaan tulostaa/tallentaa Word- tai pdf-tiedostoon.

Viestipohjia pystytään tekemään niihin organisaatioihin, joihin käyttöoikeuksissa on oikeudet annettu.

Tässä kappaleessa puhutaan paljon tageista. Tagien avulla viestipohjia pystytään personoimaan. Tagin avulla pystytään viestipohjaan merkitsemään esimerkiksi vastaanottajan nimi, joka sitten varsinaisessa, esim. hakijalle lähetettävässä viestissä korvautuu hakijan nimellä.

#### *Esimerkki:*

Sähköpostimuotoiseen viestipohjaan kirjoitetaan alkutervehdys:

Hei #etunimi#,

Kun tätä viestipohjaa käytetään lähetettäessä sähköpostiviesti hakijalle "Matti Meikäläinen", saa Matti sähköpostin, jonka alkusanoina on:

Hei Matti,

Viestipohjiin voidaan tagittaa seuraavia tietoja:

- Työnhakijan hakulomakkeelle kirjoittamia tietoja
- Työnhakijan kelpoisuusluokitus
- Työnhakijan soveltuvuusluokitus
- Rekrytoinnin tiedoista:
	- o lupahakemuksen tietoja
	- o rekrytointisuunnitelman tietoja
	- o hallinnollisia tietoja
	- o hakuilmoituksen tietoja
	- o valintaesityksen tietoja
	- o hakijamäärä
	- o kelpoisten hakijoiden määrä
- Lähettäjän tiedoista nimi ja sähköpostiosoite.

Tagit ovat järjestelmäkohtaisesti määritettyjä. Viestipohjia tehtäessä voidaan viestipohjiin valita tageja järjestelmässä olevista tageista.

Klikattaessa viestipohjat –painiketta avautuu alla oleva näkymä.

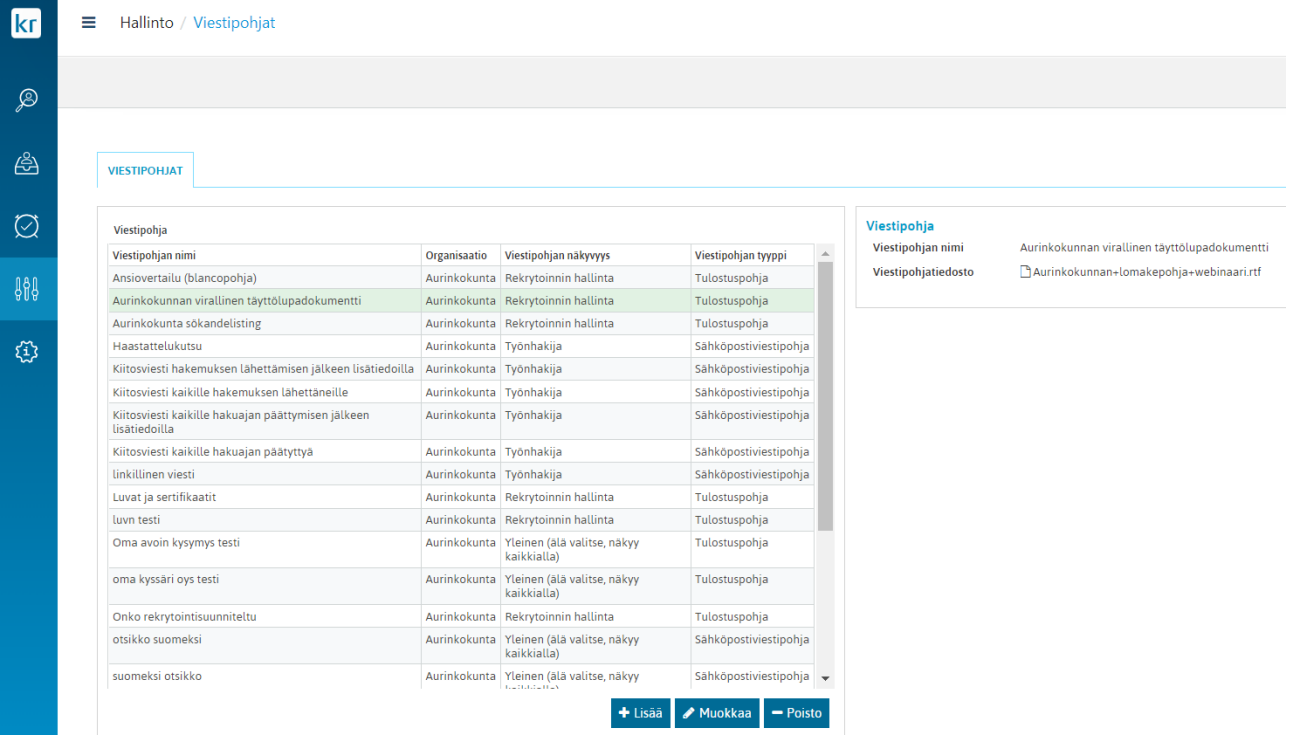

Näkymän vasemmalla puolella olevassa "Viestipohjat" –taulukossa on lista niistä viestipohjista, joita käyttäjällä on oikeus järjestelmässä nähdä.

Taulukossa näkyy viestipohjan nimi, organisaatio, jonka viestipohja on kyseessä, viestipohjan näkyvyys eli järjestelmän osio, jossa viestipohja on käytettävissä sekä viestipohjan tyyppi (Tulostuspohja tai Sähköpostiviestipohja). Klikattaessa listalla olevaa viestipohjaa saadaan näkymän oikeaan reunaan lisätietoja viestipohjasta, minkä lisäksi listan alapuolelle tulevat näkymiin myös viestipohjan muokkaus- ja poistopainike.

Uuden viestipohjan tekeminen aloitetaan klikkaamalla viestipohjalistan alla olevaa "Lisää" –painiketta. Mikäli käyttäjällä on oikeus luoda viestipohjia useampaan kuin yhteen organisaatioon, kysytään häneltä ensin, mihin organisaatioon hän haluaa viestipohjan luoda. Tämän jälkeen käyttäjälle avautuu alla oleva dialogi.

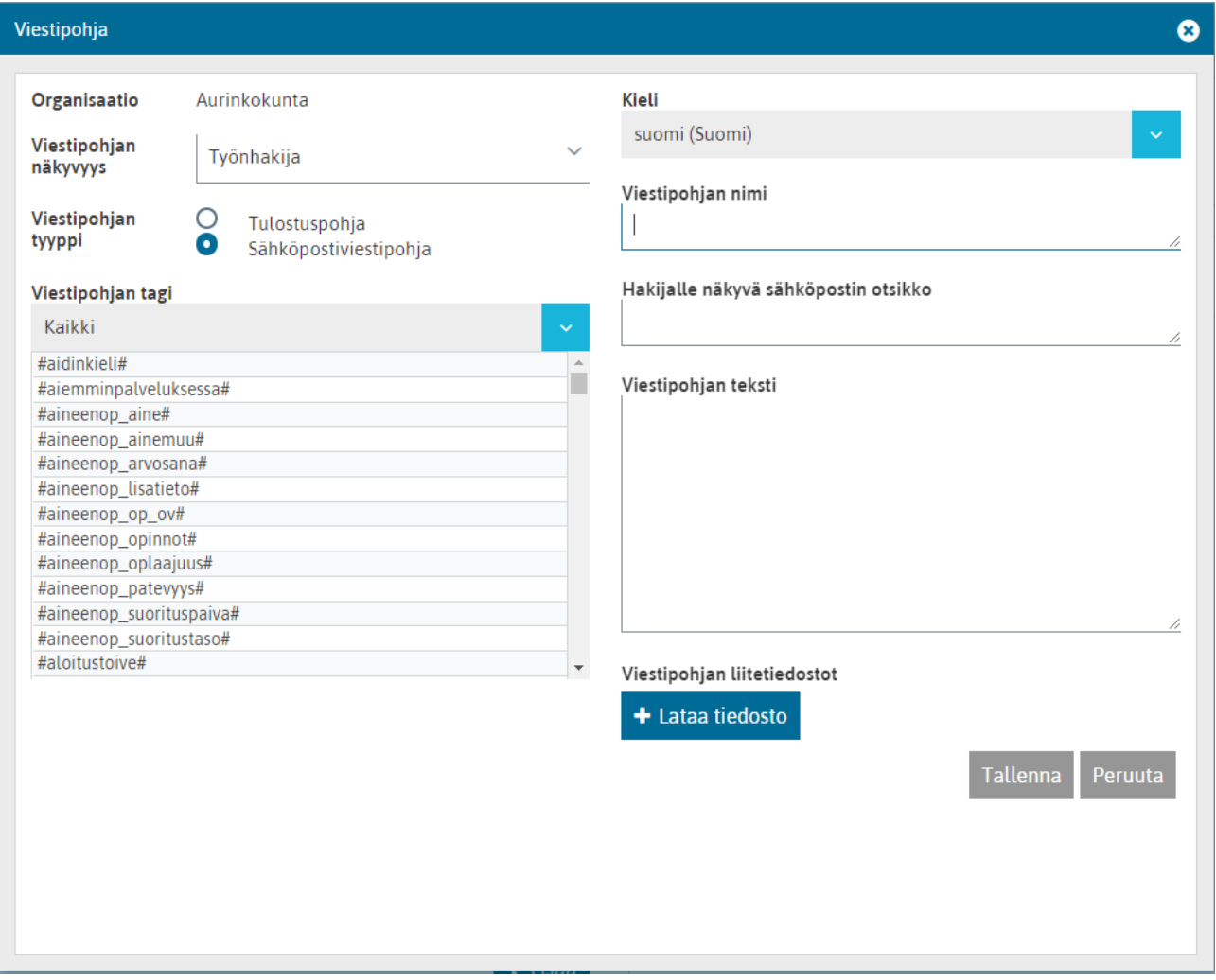

**Organisaatio**: Mihin organisaatioon viestipohjaa ollaan luomassa

**Viestipohjan näkyvyys**: Missä järjestelmän osassa viesti- tai asiakirjapohja on käytettävissä.

*Ei näy missään.* Tänne tallennettu viestipohja ei näy käyttäjille viestipohjien ja asiakirjapohjien valikoissa, joten tätä ei suositella käytettäväksi.

*Työnhakija*. Tänne tallennetut viestipohjat näkyvät rekrytointimoduulin hakemusten käsittelyosiossa, eli näkymässä jossa lähetetään työnhakijoille viestejä. Tänne talletetut asiakirjapohjat näkyvät hakijalistausnäkymän asiakirjapohjien valikossa.

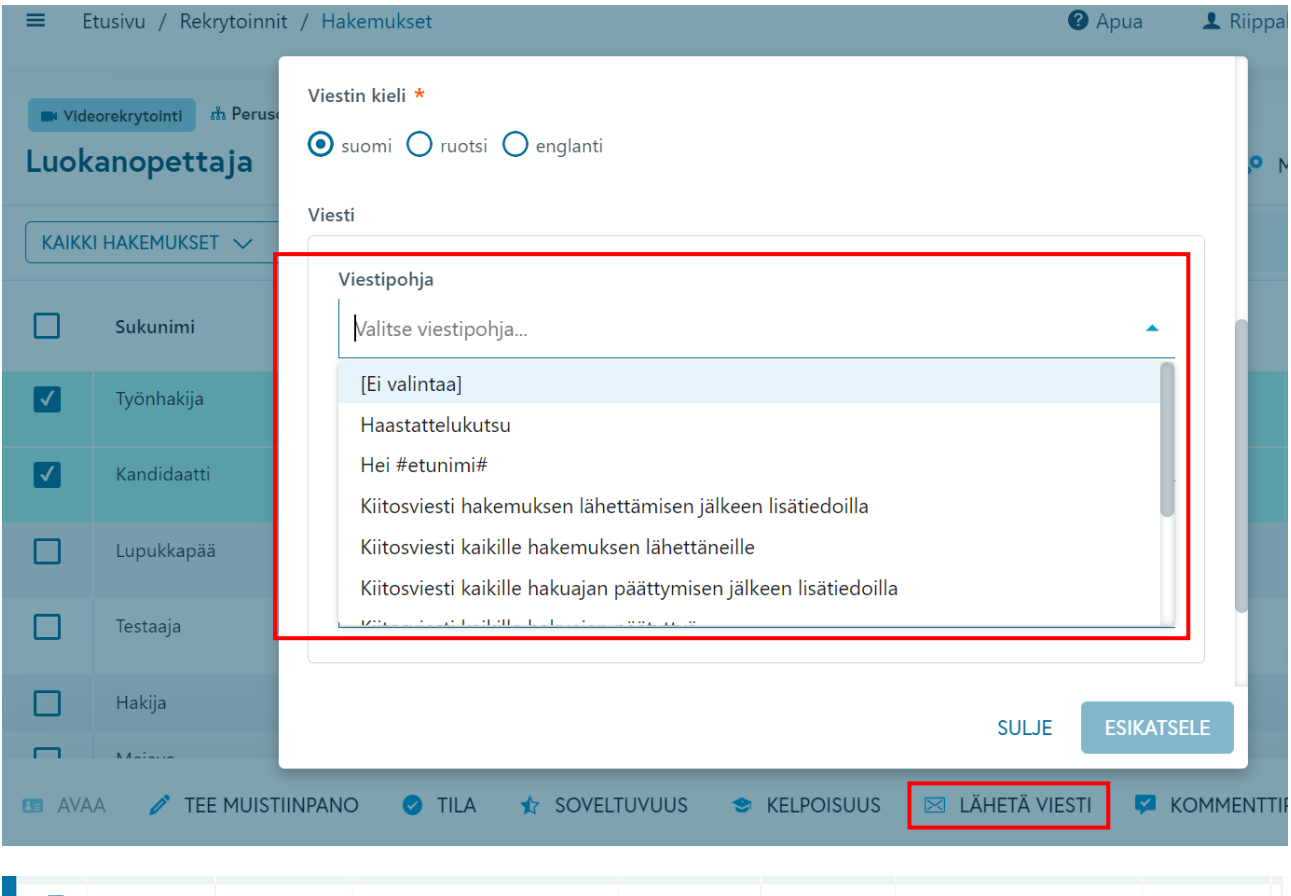

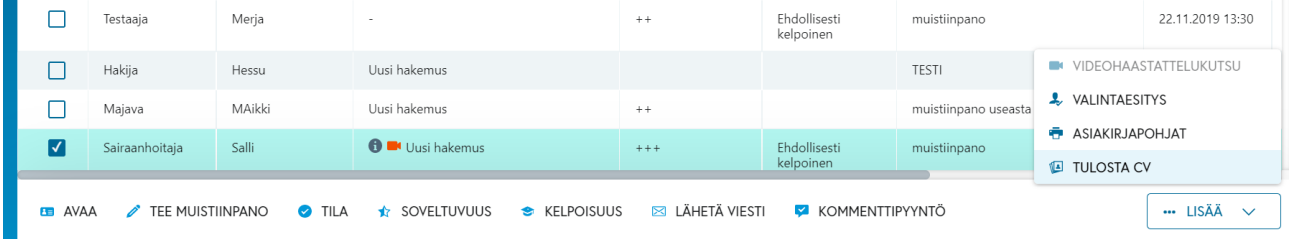

*Rekrytoinnin hallinta.* Tänne tallennetut pohjat näkyvät rekrytoinnin listausnäkymässä, hakijalistausnäkymässä ja rekrytoinnin hallintanäkymässä.

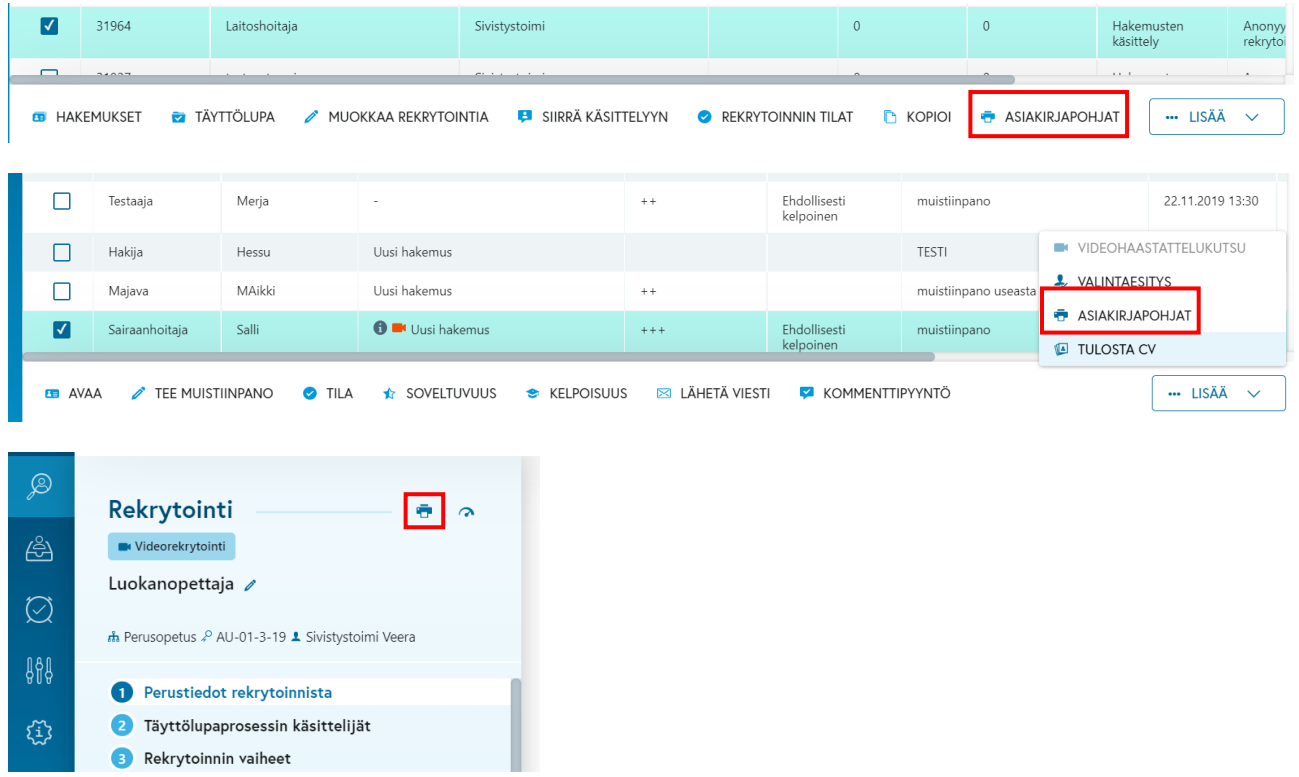

*Työpaikkailmoitus*. Tänne tallennetut pohjat näkyvät rekrytoinnin hallintanäkymän "Työpaikkailmoitus" –näkymässä tulostus –painikkeen takaa.

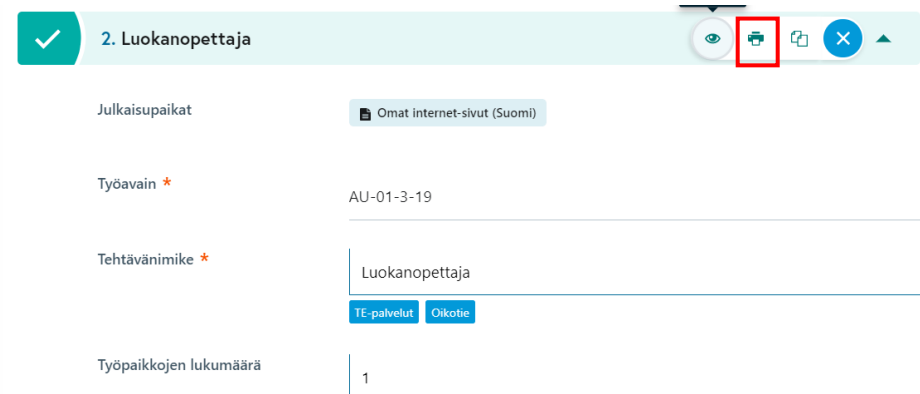

*Sijaisrekisteri*. Tänne tallennetut pohjat näkyvät Sijaispankki-moduulissa Asiakirjapohjat-valikossa.

*Kirje hakijalle.* Tänne talletettu asiakirjapohja toimii viestin lähetyksessä, kun hakijalle aletaan lähettämään viestiä *Lähetä viesti* -toiminnon valinnalla *Kirjeposti*.

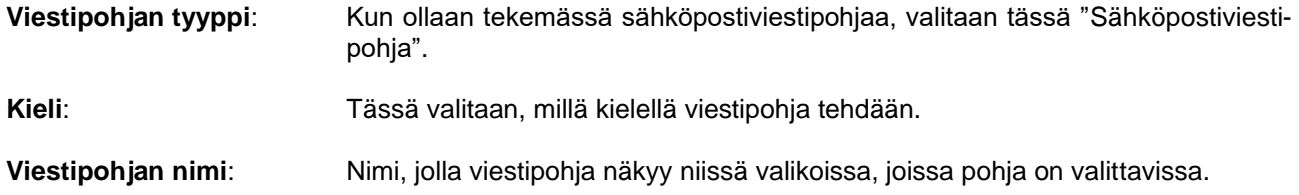

#### **Hakijalle näkyvä sähköpostin otsikko**:

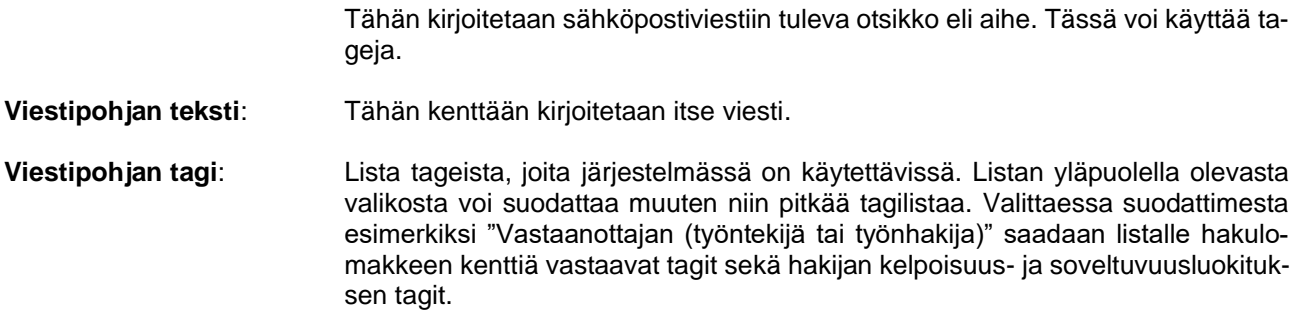

# <span id="page-6-0"></span>2 Eri tyyppisten viestipohjien tekeminen

## <span id="page-6-1"></span>2.1 Sähköpostiviestipohjan tekeminen

Viestipohjan teksti kirjoitetaan sille varattuun kenttään viestipohjan luontidialogissa. Kun viestiin halutaan lisätä tagi, voidaan klikata tagilistalla olevaa tagia. Tagia klikattaessa se tulee siihen kohtaan tekstiä, jossa kursori on aktiivisena viestikentässä. Tagi voidaan kuitenkin leikata-liimata (näppäinyhdistelmät Ctrl+x ja Ctrl+v) haluttuun paikkaan viestissä. Tagi voidaan kirjoittaa viestiin myös käsin. HUOM! On erittäin tärkeää, että tagi kirjoitetaan täsmälleen oikein.

Alla olevassa kuvassa on tehty esimerkinomaisesti Haastattelukutsu –sähköpostiviestipohja.

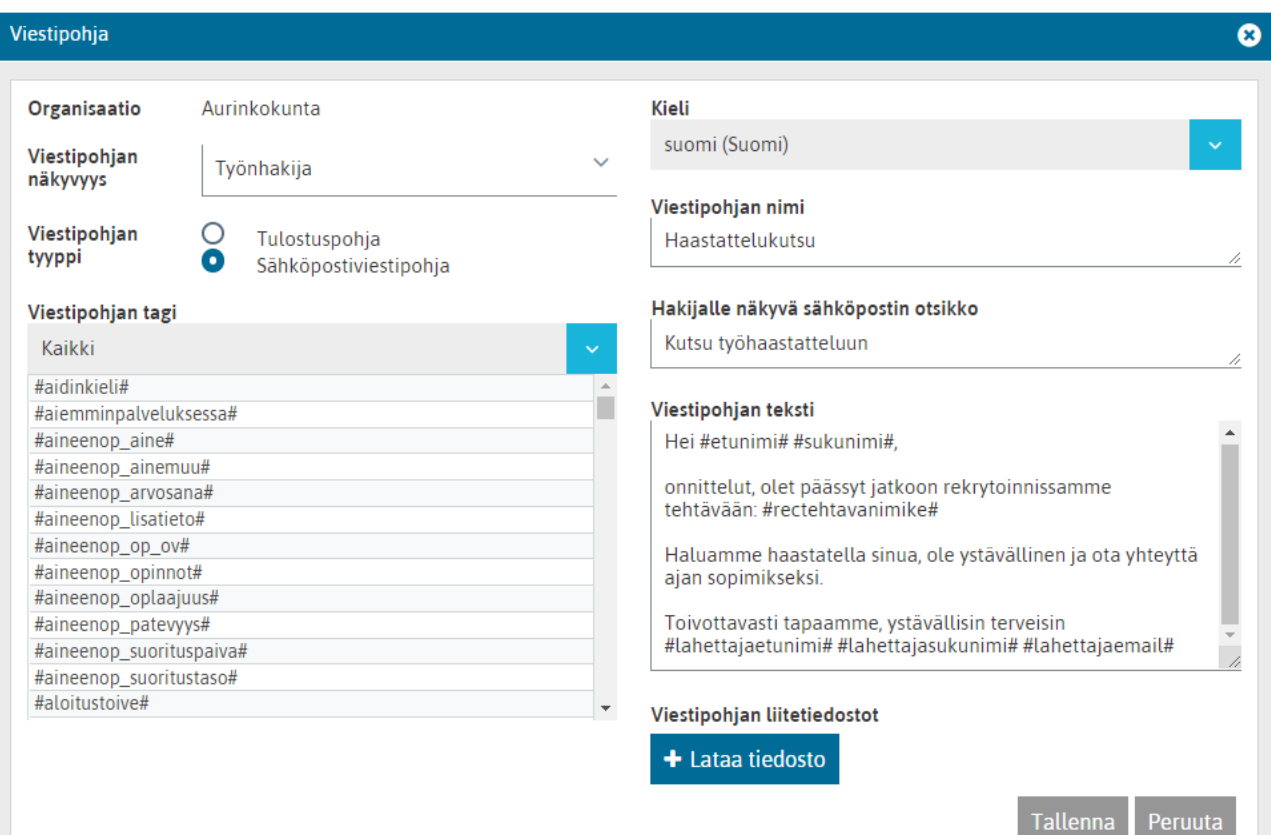

Peruuta

Käytettäessä tageja viestissä, on tärkeää muistaa, millaista tietoa missäkin kentässä järjestelmässä ylläpidetään. Tagit on pyritty nimeämään siten, että tagin nimestä pystytään päättelemään, mikä tietokenttä on kyseessä. Järjestelmän ohjeisiin on julkaistu tagilista, josta voi tarkistaa, mikä tagi vastaa mitäkin tietoa järjestelmässä.

Lisäksi kannattaa käyttää viesteissä sellaisia tageja, joiden tietosisältö on suurehkolla todennäköisyydellä tietynlainen. Esimerkiksi yllä olevassa viestissä käytetty #rectehtavanimike# -tagi tarkoittaa rekrytoinnin hallinnollisten tietojen tehtävänimike –kenttää. Voidaan olla suhteellisen varmoja siitä, että kyseiseen tehtävänimike –kenttään kirjoitetaan useimmiten nimenomaan ja pelkästään tehtävänimike.

Lisäksi on hyvä muistaa, että tieto, joka tagin tilalle lopulliseen viestiin tulee, tulee täsmälleen siinä kirjoitusasussa, joka järjestelmässä on. Mikäli esimerkiksi järjestelmässä on kirjoitusvirhe jossain tiedossa, menee tämä sellaisenaan viestin mukana. Esimerkiksi jos hakija on kirjoittanut nimensä pienillä kirjaimilla, hänen saamissa viesteissä nimi on niin ikään pienillä kirjaimilla kirjoitettu. Lisäksi esimerkiksi aina silloin tällöin hakijat kirjoittavat etunimen ja sukunimen ristiin, jolloin yllä olevia esimerkkejä mukaillen yllä olevan Ei-Kiitos –viestin alkusanat kuuluisivat "Hei Meikäläinen Maija,"

Kun viestipohja on valmis, sen voi tallentaa, jolloin se tulee näkyviin Viestipohjat –listalle.

# <span id="page-7-0"></span>2.2 Asiakirjapohjat

Asiakirjapohjilla tarkoitetaan esimerkiksi hakijoiden ansioluetteloja, hakijayhteenvetoja ja rekrytoinnin loppuraportteja.

## <span id="page-7-1"></span>2.2.1 Asiakirjapohjan tekeminen

Asiakirjapohjan tekeminen aloitetaan luomalla tekstinkäsittelyohjelmalla uusi dokumentti, johon suunnitellaan, millainen dokumentista pitäisi tulla, asetellaan tiedot ja otsikot oikeisiin kohtiin ja kirjoitetaan mallisisältöä dokumenttiin. Luonnollisesti tässä kohdassa kannattaa käyttää olemassaolevia asiakirjapohjiahyödyksi.ansioluettelopohjasta.

Alla esimerkki haastattelulomakkeesta

# TYÖHAASTATTELU

#### Haastattelija(t):

Haastateltava:

#sukunimi# #etunimi#, #syntymaaika# #osoite#, #postinumero# #postipaikka#

#### Koulutustiedot:

#koulutustaulukko# #kurssitaulukko#

#### Työkokemustiedot:

#tvotilanne# #tvokokemustaulukko# #suosittelijat#

#### Aloitus

Esittäytyminen, Jutustelua tilanteen keventämiseksi Koulutustietojen ja työkokemustietojen läpikäyntiä

#### Ensivaikutelma:

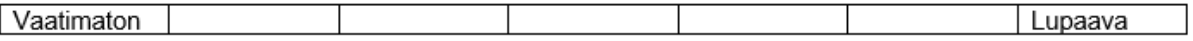

#### Kysymyksiä haastatteluun (merkitse rastilla valitut kysymykset):

- 1. Millaisessa työssä olet nyt?
- 2. Miten viihdyt nykyisessä työssäsi? (plussat ja miinukset nykyisessä työssä)
- 3. Miten päädyit nykyiseen työhösi?
- 4. Missä asioissa olet onnistunut nykyisessä työssäsi?
- 5. Kerro lyhyesti aiemmista työpaikoistasi ja tehtävistäsi.
- 6. Oletko kokenut pettymyksiä edellisissä työpaikoissasi; millaisia?

#### 7. Millainen kuva sinulla on tästä työstä jota nyt haet? Mitä valmiuksia työ mielestäsi edellyttää?

8. Miksi haet tätä tehtävää?

Kun asiakirjapohja on valmis, tallennetaan se halutulla nimellä. Tallennus tehdään .rtf –muodossa.

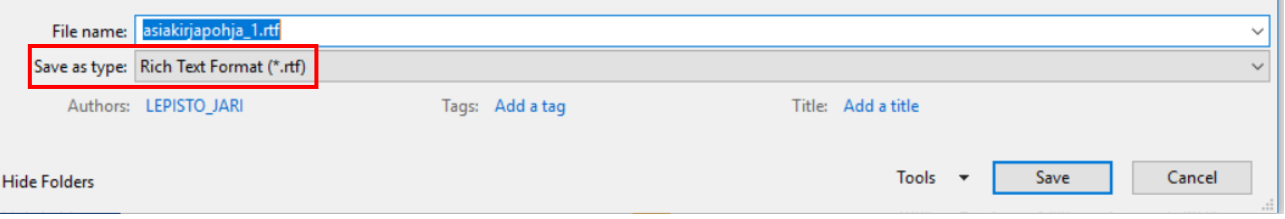

Mikäli asiakirjapohja on tehty word-ohjelmalla, kannattaa se lopuksi kierrättää esim. WordPadin kautta takaisin Word –tiedostoon. Tällä konstilla poistuu suurin osa Wordin tekemistä "näkymättömistä" muotoilumerkeistä. Luonnollisesti koko asiakirjapohjan voi tehdä WordPad –ohjelmalla, mutta tämä ohjelma ei tue esimerkiksi ylätunnisteiden käyttöä ja mikäli pohja sisältää kuvia tai logoja, niin WordPad ei ole paras mahdollinen näiden käsittelyyn. Mutta mikäli organisaatiossa esimerkiksi tulostetaan dokumentit suoraan logopaperille, niin silloin ei itse asiakirjapohjassa välttämättä logoja tai kuvia tarvita. Aina WordPadin kautta kierrättäminen ei ole

tarpeellista, mutta ennalta ei pystytä sanomaan, milloin se ei tarpeellista ole. Word ohjelmalla tehdyn kirjepohjan kierrätys WordPadin kautta tapahtuu esimerkiksi seuraavasti.

- 1. Avataan WordPad –ohjelma
- 2. Maalataan koko teksti (huom KOKO teksti, myös kaikki tyhjät kohdat) juuri Wordilla luodusta kirjepohjasta ja kopioidaan
- 3. Siirrytään WordPadiin ja liitetään kirjepohjasta kopioitu teksti siihen
- 4. Tallennetaan kirjepohjan teksti WordPadissa
- 5. Maalataan teksti WordPadissa ja kopioidaan
- 6. Maalataan koko teksti (huom KOKO teksti, myös kaikki tyhjät kohdat) juuri Wordilla luodusta kirjepohjasta ja liitetään WordPadista kopioitu teksti sen päälle
- 7. Tallennetaan kirjepohja Wordilla . rtf muodossa

## <span id="page-9-0"></span>2.2.2 Asiakirjapohjatiedoston lisääminen järjestelmään asiakirjapohjaksi

Kun pohja on luotu, voidaan se liittää asiakirjapohjaksi järjestelmään. Pohjalle määritetään näkyvyys vaihtoehdoista "Työnhakija", "Rekrytoinnin hallinta" ja Sijaisrekisteri.

- Työnhakija –näkyvyysalueelle tallennettu asiakirjapohja näkyy rekrytointimoduulin hakemusten käsittelyosiossa (tänne tallennetaan esim. ansioluettelot)
- Rekrytoinnin hallinta –näkyvyysalueelle tallennettu asiakirjapohja näkyy rekrytointimoduulissa kaikkien muiden "Asiakirjapohjat" –painikkeiden takaa, paitsi työpaikkailmoituslomakkeen otsikkopalkin tulostusvalikossa.
- Työpaikkailmoitus -näkyvyysalueelle talletettu asiakirjapohja näkyy työpaikkailmoituksen otsikkopalkissa olevan tulostuspainikkeen valikossa.
- Sijaisrekisteri –näkyvyysalueelle tallennettu asiakirjapohja näkyy Sijaispankki-moduulissa kaikkien "Asiakirjapohjat" –painikkeiden takaa (huom. sijaisista voi tulostaa vain hakulomakkeen tietoja).

Seuraavaksi valitaan viestipohjan tyypiksi "Tulostuspohja". Tällöin viestipohjan lisäysdialogi muuttaa hieman muotoaan ja siitä tulee alla olevan näköinen.

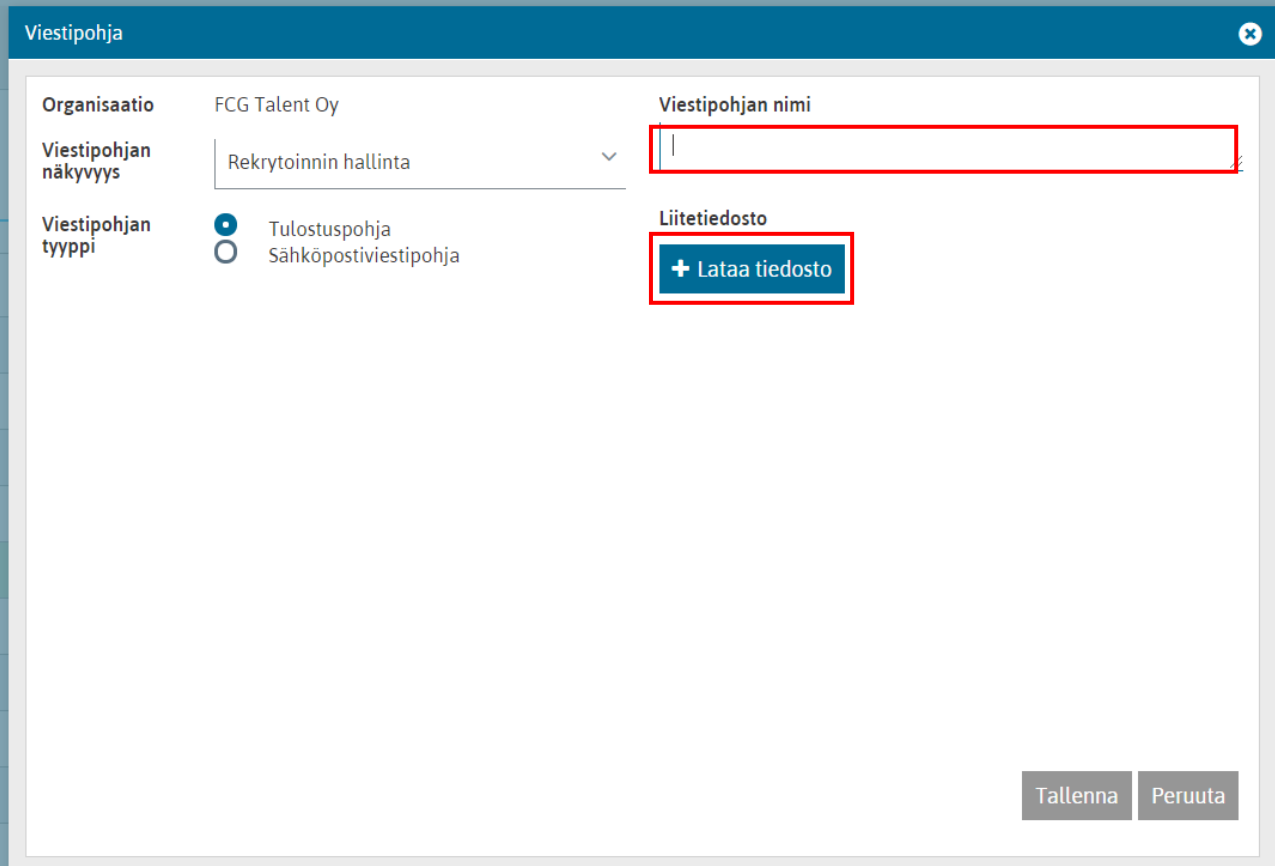

Tulostuspohjamuotoiselle viestipohjalle annetaan nimi ja haetaan juuri äsken luotu kirjepohja liitetiedostoksi. Lopuksi painetaan tallennuspainiketta, jolloin viestipohja on valmis käytettäväksi järjestelmässä.

# 1.1.1.1Asiakirjapohjan muokkaus

Mikäli tiedostomuotoista kirjapohjaa pitää muokata, tulee 1) muokkaus tehdä ensin kirjepohjaan, tämän jälkeen 2) tehdä jälleen tallennukset ja kierrättämiset WordPadin kautta ja lopuksi 3) liittää se uutena liitetiedostona vanhan päälle viestipohjien hallinnassa.

## <span id="page-11-0"></span>2.2.3 Asiakirjapohjien erikoismerkit

Asiakirjapohjiin liittyy muutamia erikoistoimintoja/-merkkejä, jotka on kuvattu tässä kappaleessa

#### **Työkokemus- ja koulutustietojen "toistaminen"**

Asiakirjapohjiin voidaan työkokemusten ja koulutustietojen tulostamisessa käyttää nk. erikoismerkkejä. Tästä esimerkki alla:

Ansioluettelopohjaan on tehty seuraavanlaiset merkinnät työkokemuksen tulostusta varten:

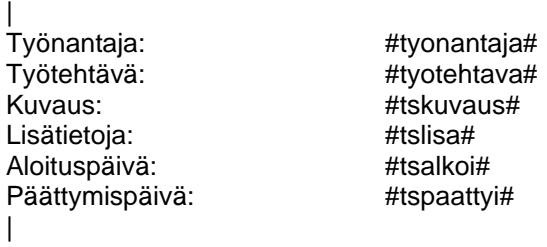

Pystyviivat työkokemustietojen ylä- ja alapuolella tarkoittavat, että ansioluetteloon tulostetaan kaikki hakijan hakulomakkeelle syöttämät työkokemustiedot allekkain. Alla esimerkki tulosteesta, kun hakijalla on kaksi työkokemusriviä kirjattuna:

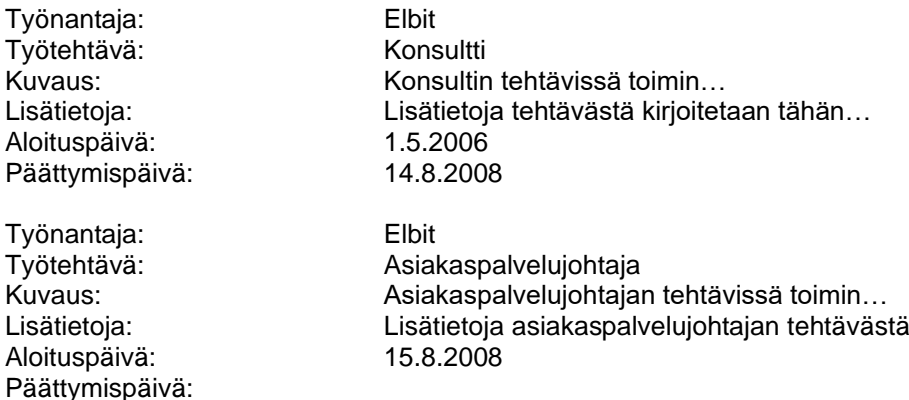

#### **Usean hakijan tietojen toistaminen**

Asiakirjapohjiin voidaan toistaa usean hakijan tietoja. Tästä esimerkki alla:

Hakijayhteenvetoon on tehty seuraavanlaiset merkinnät:

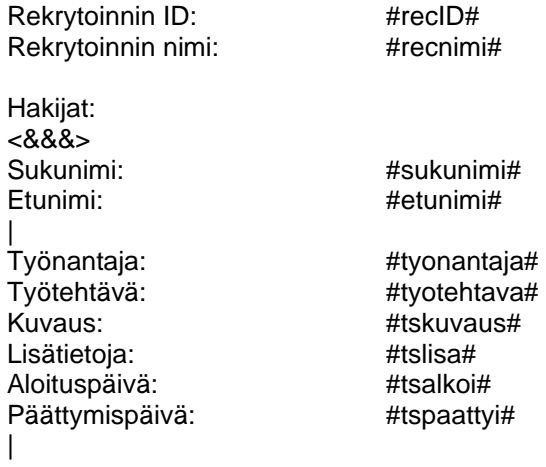

<&&&> -merkkiyhdistelmä tarkoittaa, että hakijayhteenvetoon toistetaan merkkiyhdistelmän alla olevaa aluetta niin monen hakijan osalta, kun tulostusta tehtäessä tulostukseen on valittu. Alla esimerkki tulosteesta, jossa on kaksi hakijaa:

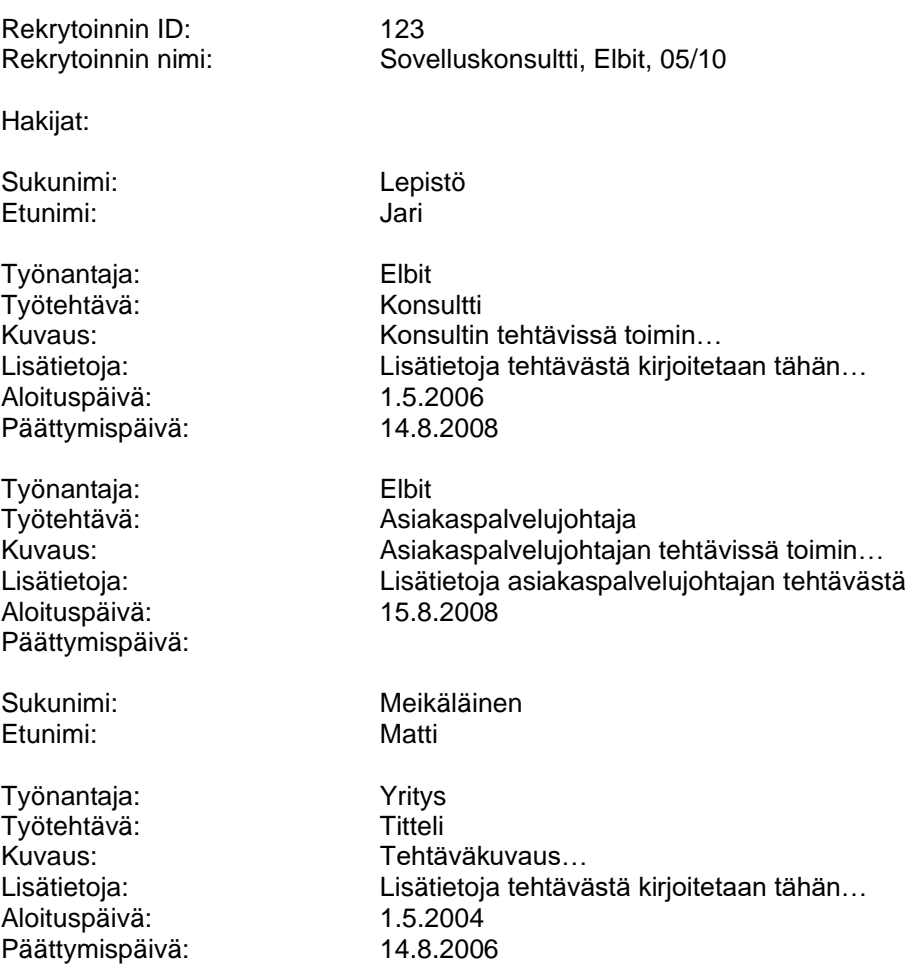

# <span id="page-13-0"></span>2.2.4 Asiakirjapohjien käyttö

Rekrytointimodulista löytyy "Asiakirjapohjat" –painikkeet

- Etusivuun listausnäkymästä (alareunan toimintopalkki)
- Hakemusten käsittelynäkymästä (alareunan toimintopalkki)
- CV-näkymästä (yläreunan toimintopalkki)
- Rekrytoinnin hallintanäkymistä (luonti ja julkaisu, yläreunan toimintopalkista)
- Rekrytoinnin hallintanäkymässä työpaikkailmoituslomakkeen otsikkopalkissa oleva tulostuspainike.

Sijaisrekisterimodulista löytyy "Asiakirjapohjat" –painikkeet

- Sijaishalijalistausnäkymistä (alareunan toimintopalkki)
- CV-näkymästä (yläreunan toimintopalkki)

Tulostusdialogi alla olevan näköinen:

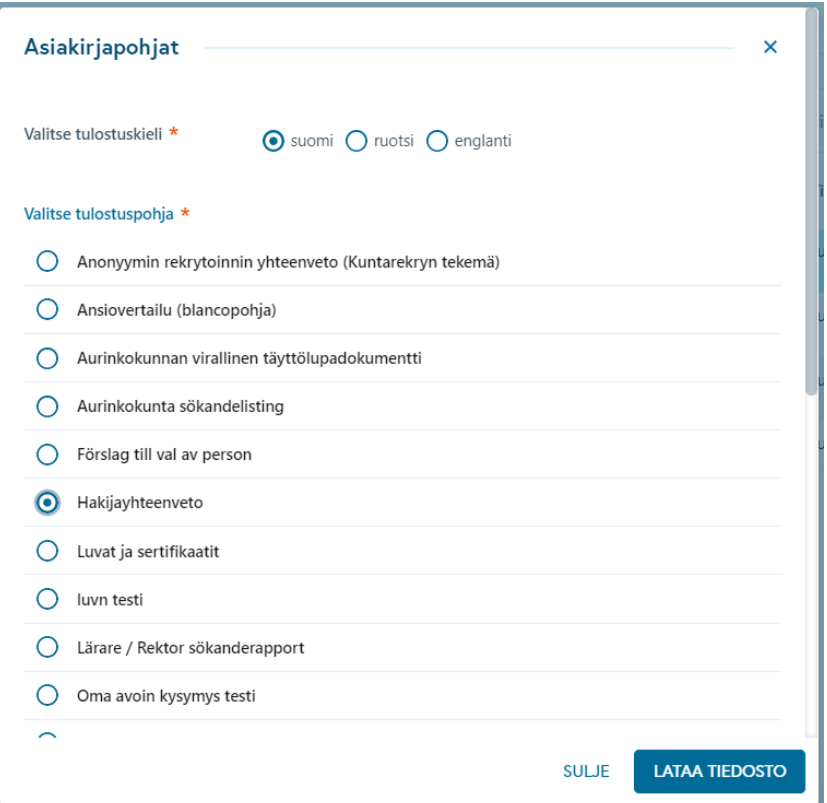

Tulostus tehdään siten, että valitaan valikosta haluttu tulostuspohja ja käynnistetään tulostus Lataa tiedosto – painikkeesta.

# <span id="page-14-0"></span>2.3 Kirjepohja

Kun hakijalle halutaan tulostaa järjestelmästä kirje, joka lähetetään kirjepostina, voi sitä varten tallettaa asiakirjapohjan kuten edellä on kuvattu.

Tällöin näkyvyydeksi valitaan *Kirje hakijalle*, jolloin tällaiset asiakirjapohjat tulevat käyttäjille tarjolle vain silloin, kun ollaan lähettämässä työnhakijoille viestiä vaihtoehdolla *Kirjeposti*.

Esimerkkikuva alla on hakijalistanäkymän valikosta organisaatiossa, jossa on käytössä myös tekstiviestit, haastattelukalenteri sekä videorekrytointi.

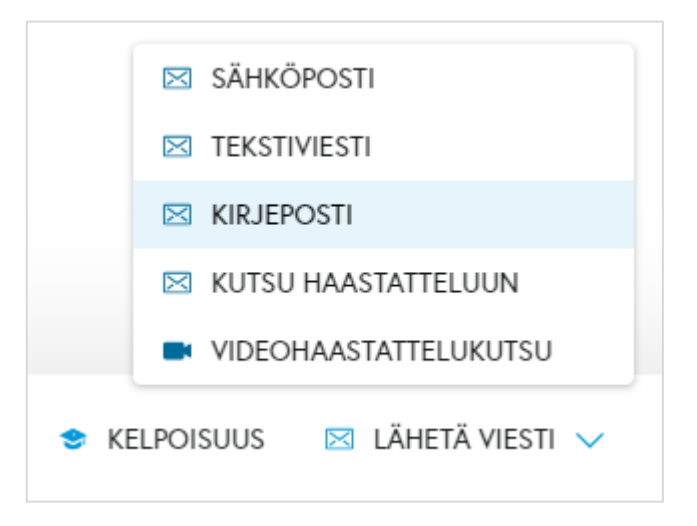

Kirjeposti-vaihtoehdon käytön edellytyksenä on, että organisaatiossa luodaan sitä varten erillisiä tiedostomuotoisia viestipohjia, joihin viestin sisältö, mahdollinen allekirjoitus ja muut tarvittavat tiedot on aseteltu toivotulla tavalla.

Kirjepostin viestipohjia lisätään ja niitä hallinnoidaan muiden viestipohjien tavoin hallintomoduulissa, *Viestipohjat*-näkymässä. Viestipohjan näkyvyydeksi tulee valita *Kirje hakijalle* ja käytetty tiedosto tulee olla rtf-muodossa.

Esimerkkikuva kirjepostin viestipohjan lisäämisestä on alla. Kirjepostia varten eri kieliversioiden viestipohjat tehdään omina tiedostoinaan.

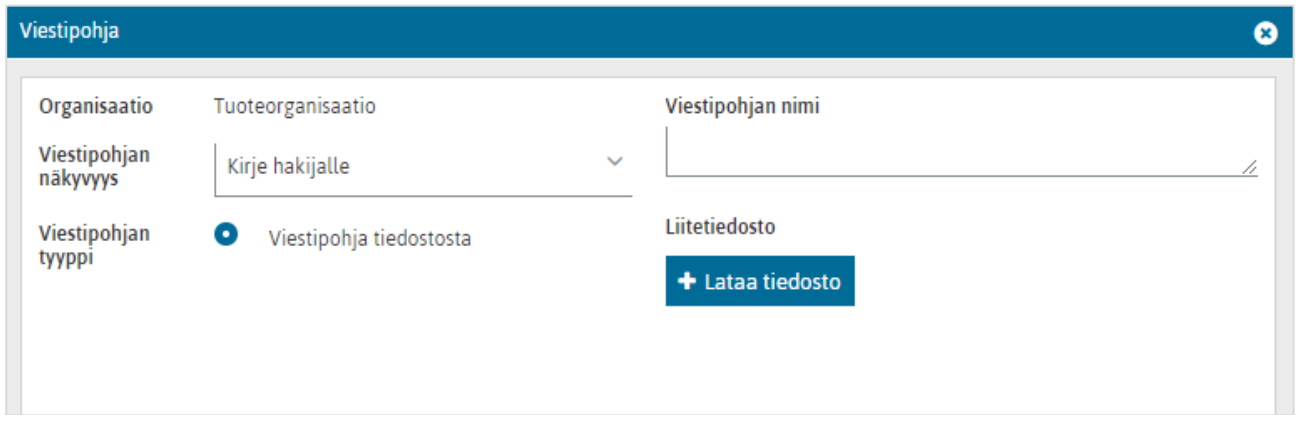

Kirjepostin viestipohjaa luodessa olennaisia ovat seuraavat tagit:

- #hakijakirje\_viesti# tuo kirjeeseen viestisisällön, jonka käyttäjä lisää kirjepostin viestidialogissa
- #hakijakirje allekirjoitus# tuo kirjeeseen kirjepostin viestidialogin kentän "Allekirjoitus" sisältämän tekstin.

Kun organisaatiossa on luotu viestipohjia hakijakirjeitä varten ja käyttäjä valitsee rekrytoinnin hakijanäkymässä viestinlähetyksen ja viestityypiksi kirjepostin, hänelle avautuu alla olevan esimerkkikuvan mukainen viestidialogi.

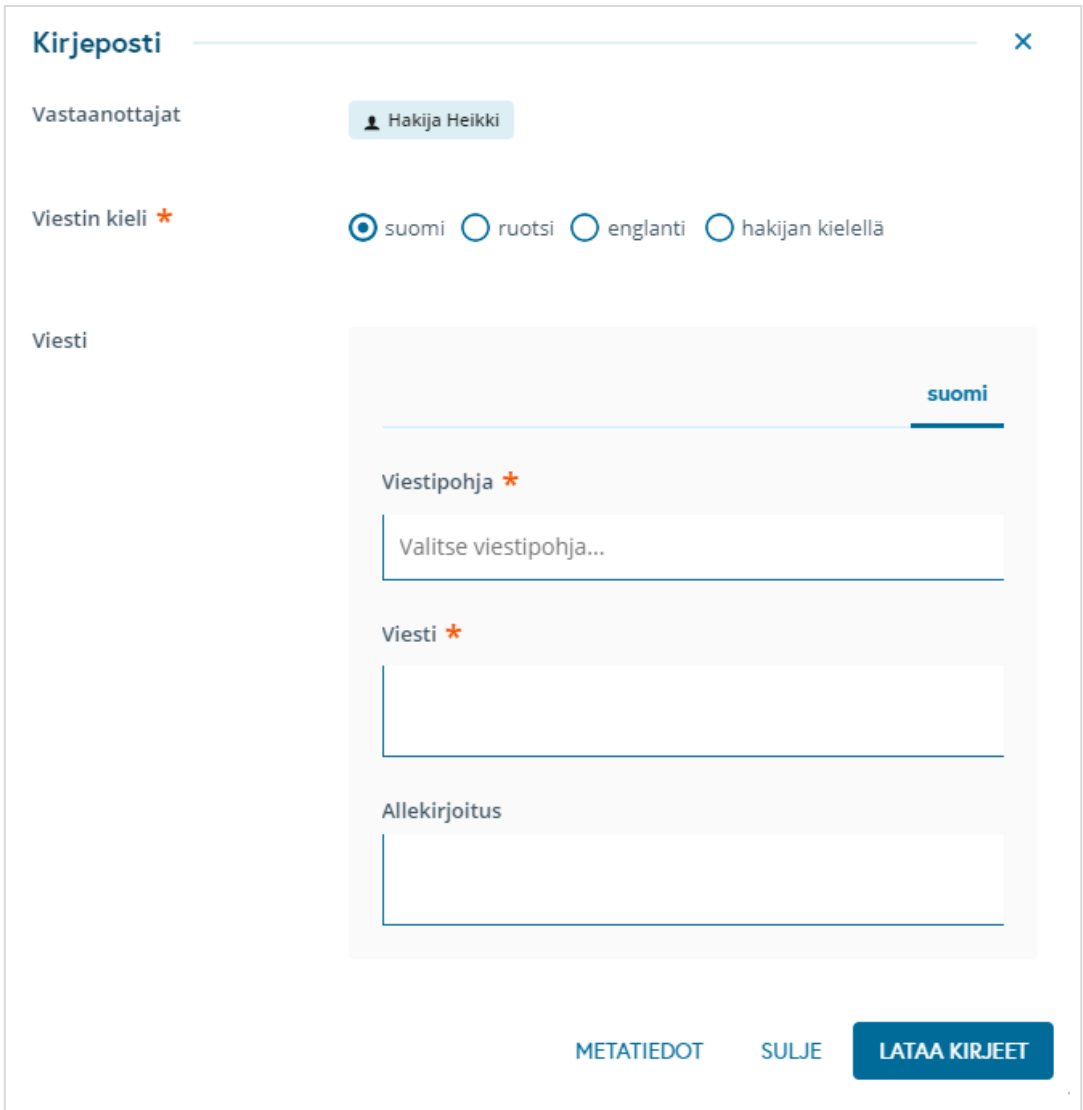

Viestidialogissa käyttäjä valitsee ensin sopivan viestipohjan valikosta: valikossa näytetään ne viestipohjat, joiden näkyvyydeksi on määritelty "Kirje hakijalle". Sen jälkeen käyttäjän tulee kirjoittaa varsinainen viesti (pakollinen kenttä) ja hän voi lisätä viestiin allekirjoituksen (vapaaehtoinen kenttä).

*Lataa kirjeet* -painikkeesta käyttäjä saa ladattua lopputulokseksi rtf-tiedoston, joka sisältää kaikkien vastaanottajiksi valittujen hakijoiden kirjeet peräkkäisillä sivuilla.

Tieto kirjeiden lataamisesta tallentuu vastaanottajiksi valittujen hakijoiden tapahtumalokille, kuten seuraavassa esimerkkikuvassa. Tapahtumalokille tallentuu viestin muoto "Tulostettu kirje", käytetyn viestipohjan nimi sekä viesti- ja allekirjoituskenttiin lisätty teksti.

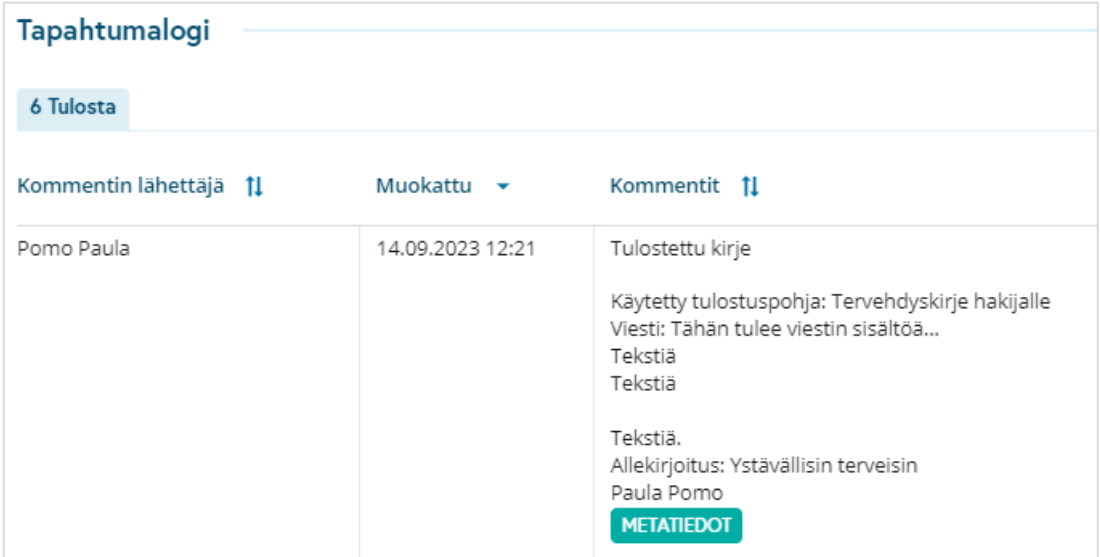

Jos käyttäjä valitsee kirjepostiin viestin kieleksi hakijan kielen ja vastaanottajissa on eri kielellä hakijaportaalia käyttäviä hakijoita, voi hän valita jokaiseen kieliversioon oman kirjepohjan ja kirjoittaa viestin jokaiseen kieliversioon. Tuolloin hakijoille tulostuu oman kieliversion mukainen kirje käyttäjän lataamaan yhteen rtf-tiedostoon.

Alla esimerkkikuva tilanteesta, jossa hakijan kieli -vaihtoehdossa tulee luoda kirje kolmella kielellä ja viestipohjavalikosta löytyy joka kielelle oma viestipohja.

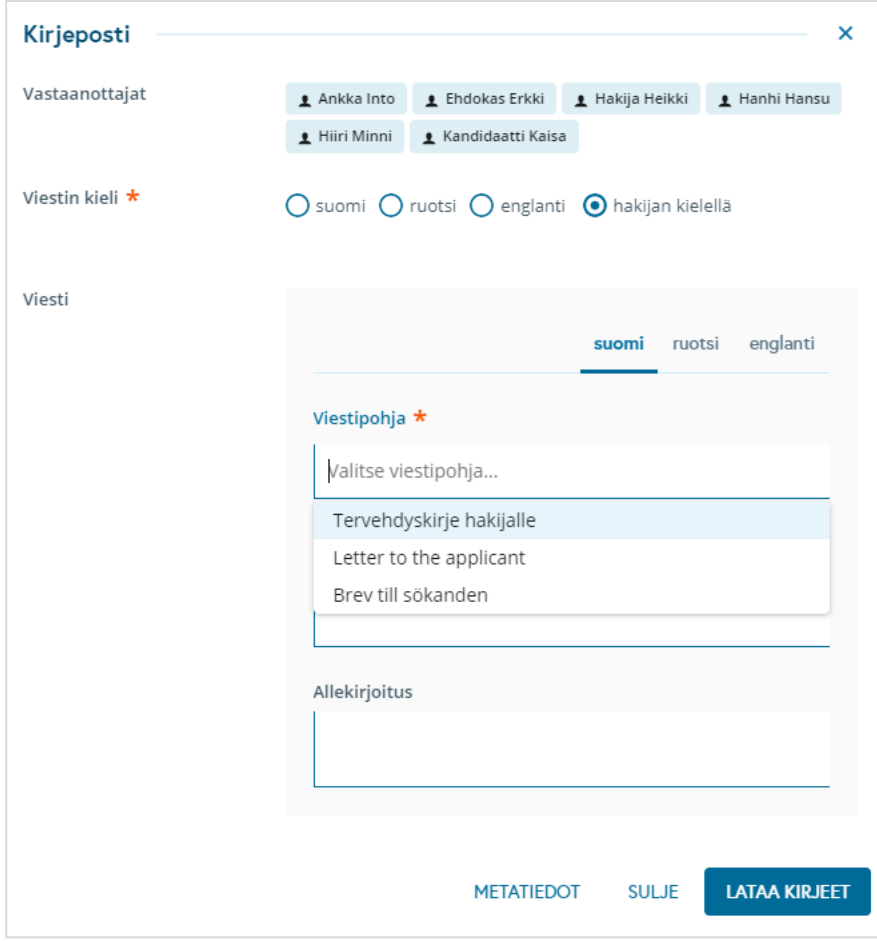